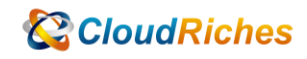

## MS SQLDB NEW USER

# **CloudRiches**

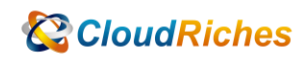

概述

如何使用 DB 新增 USER。

### 事前準備

⚫ 準備 SQLDB。

#### 操作步驟

- ⚫ MS SQL Server 在線新增使用者 無須重啟的做法
- 1. 請先參照微軟教學文 網址如下 [https://docs.microsoft.com/zh-TW/troubleshoot/sql/security/transfer](https://docs.microsoft.com/zh-TW/troubleshoot/sql/security/transfer-logins-passwords-between-instances)[logins-passwords-between-instances](https://docs.microsoft.com/zh-TW/troubleshoot/sql/security/transfer-logins-passwords-between-instances)
- 2. 使用方法 2 的程式碼(複製)並貼在 Primary SQL Server 的 Query 裡面, 貼完後請按執行

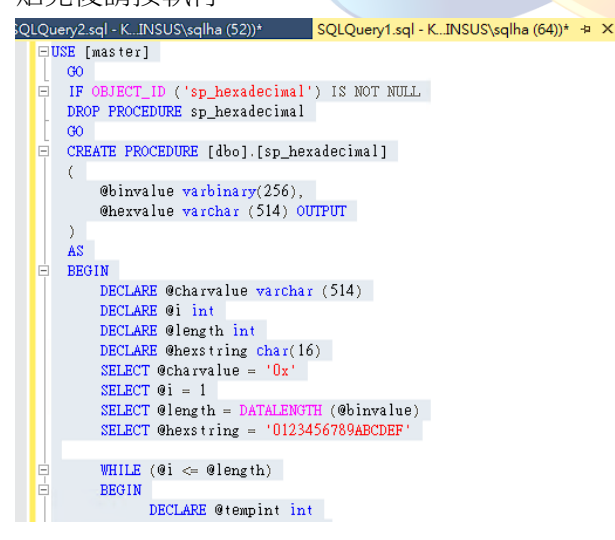

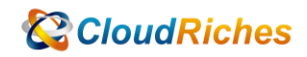

- 3. 上述步驟完成後,請在 Primary SQL Server 接續使用 exec help revlogin 輸入完成後請按下執行 SQLQuery2.sql - K...INSUS\sqlha (52))\* + X SQLQuery1.sql - K...INSUS\sqlha (64))\* exec sp help reviosin
- 4. 上述執行完後會在底下訊息欄內出現 Primary SQL Server 的使用帳號(包含 SQL DB 使用者 & SQL DB 安全性使用者皆會全數列出),這時請針對你要的使用者資訊進行 選取 & 複製**Contract Contract Contract Contract Contract**

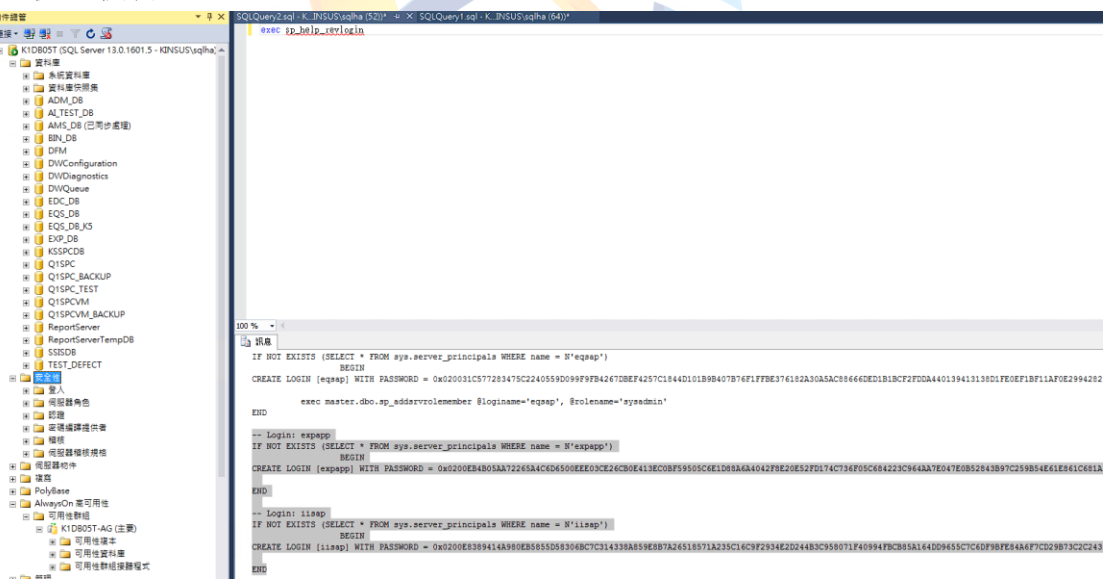

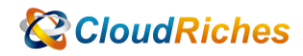

5. 在 Primary SQL Server 複製的帳號資訊請把它貼至 Secondary SQL Server 的 Query 裡面,並點選執行,執行後 User 帳號即可成功輸入至 Secondary SQL Server 裡面

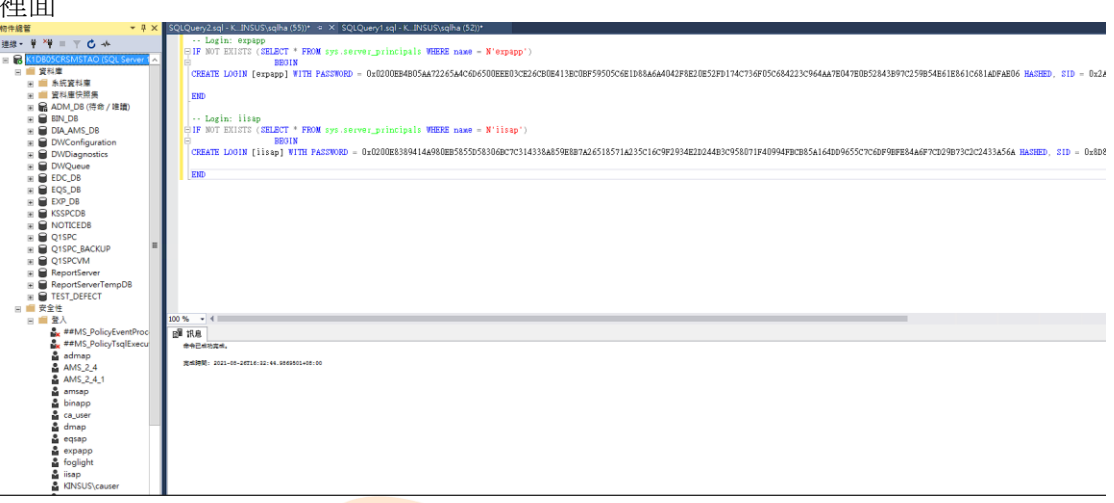

6. 可看到,我輸入的帳號資<mark>訊是 expapp & iisap</mark> 這兩個帳號的資訊,當我執行完上述 步驟後,即可透過旁邊的<mark>樹系看</mark>到帳號已被成功加入。

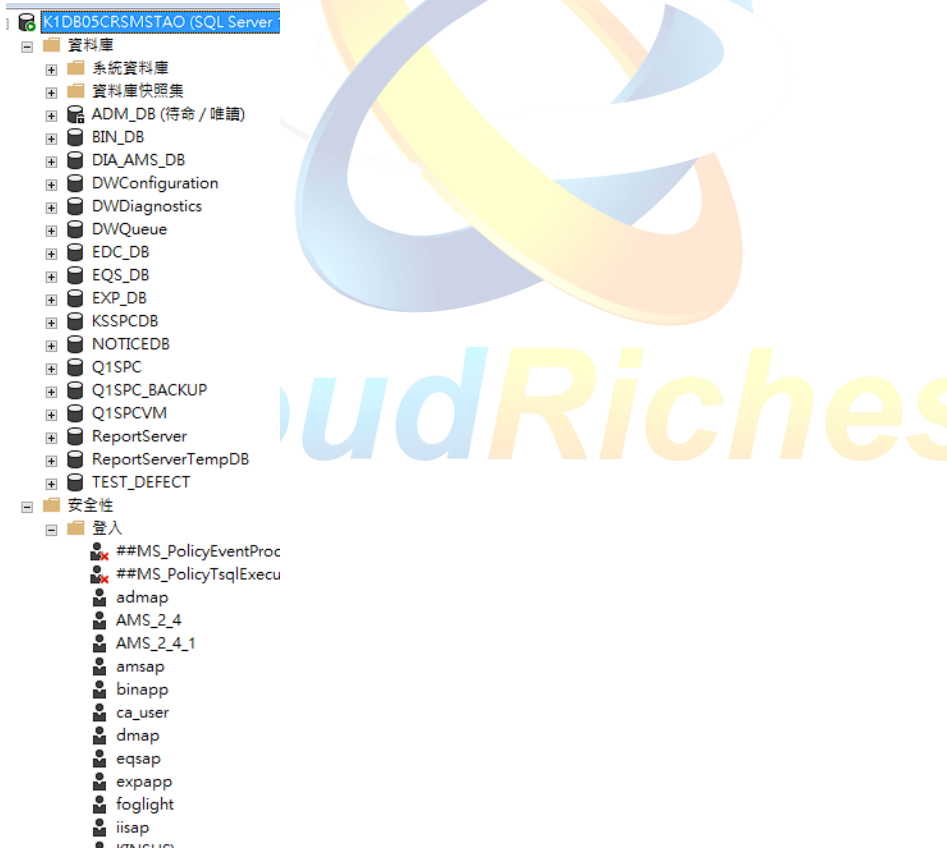

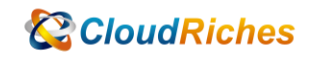

#### 雲馥聯繫資訊

雲馥數位股份有限公司

地址:241 新北市三重區重新路四段 12 號 12 樓

電話:+ 886 2 2595 1865

- 傳真: + 886 2 2595 8973
- 網址: https://www.cloudriches.com

電子郵件:service@cloudriches.com

- 服務電話: + 886 2 2595 6218
- 服務平台:https://portal.cloudriches.com

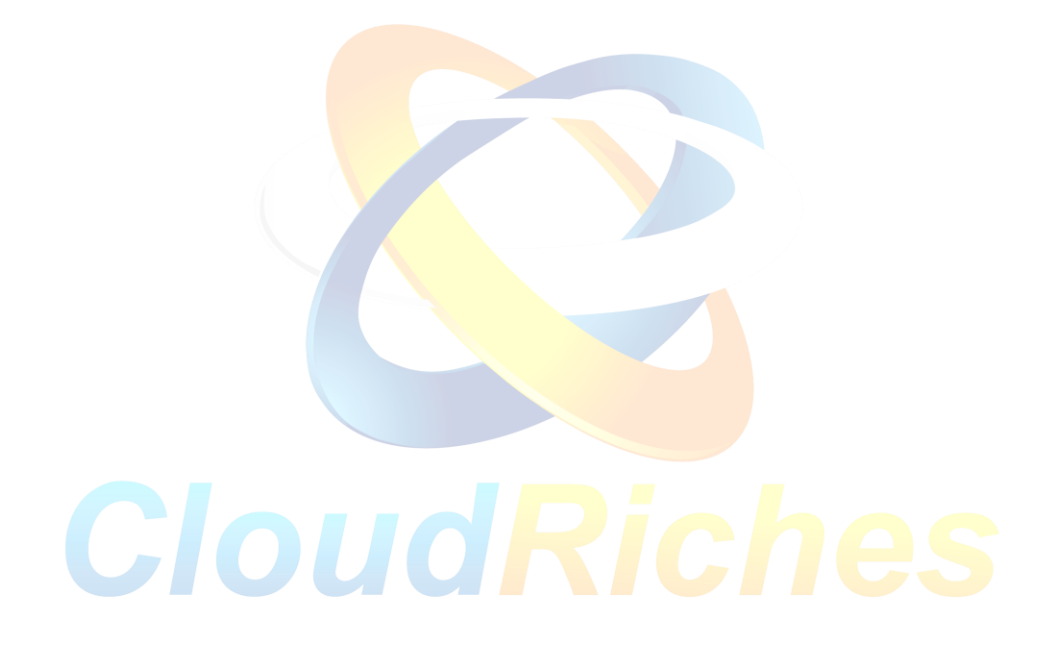